# **USANDO LOOKOUT***DIRECT*

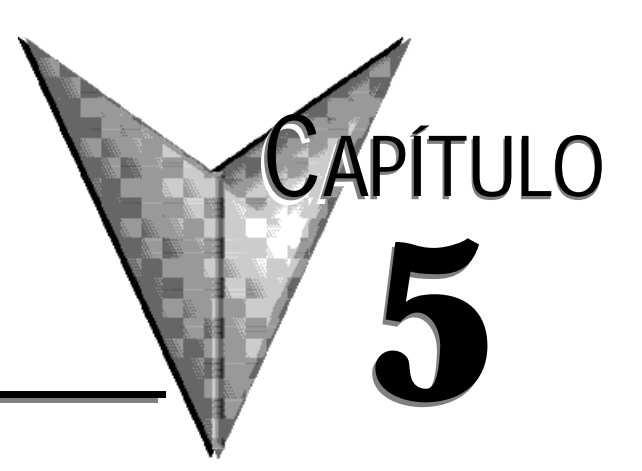

# **En este capítulo...**

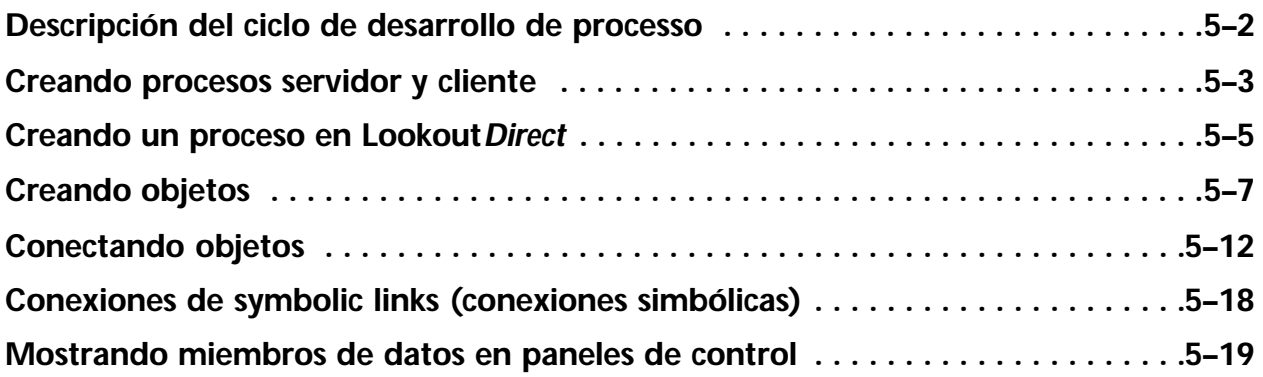

### **Descripción del ciclo de desarrollo de proceso**

El primer paso para desarrollar un archivo de proceso es crear un archivo de proceso. Después de que se cree el archivo, se agregan los paneles de control.

Los paneles de control son ventanas que usted utiliza para colocar otros objetos, tales como interruptores, potenciómetros, y los gráficos de tendencias a ser mostrados. Usted puede hacerlos parecer a los paneles de control físicos, completos con interruptores, botones, biseles, inserciones, lámparas, instrumentos, etcétera. Su imaginación es el único límite a cómo se ven y funcionan los paneles de control.

Después de que usted cree por lo menos un panel de control, usted puede después crear y exhibir cualquier número de otros objetos. Recuerde que los objetos se pueden exhibir en un solo panel de control o en paneles de control múltiples. Por ejemplo, usted puede inserir el mismo interruptor en varios paneles. Si usted acciona el interruptor en un panel acciona inmediatamente el interruptor en el resto de los paneles.

Los primeros objetos que desee crear podrían ser los que representan sus PLCs y RTUs (Unidades Terminales Remotas). Éstos tipos de clases de objetos utilizan a menudo sus puertos de comunicación de la computadora, así que usted puede tener que configurar sus puertos para la radio, el módem de discado manual, o una conexión hard-wired(Con cables) , como sea adecuado.

Vea el capítulo 3, *Comunicaciones Seriales*, en el *Manual de Desarrollo de LookoutDirect* para más información sobre comunicaciones de configuración.

Cuando usted crea un objeto que represente un PLC, una RTU, u otro aparato de entradas y salidas, su funcionalidad y base de datos asociadas son parte del objeto. La funcionalidad construida en este tipo de clase de objetos incluye un driver del protocolo, permitiendo al objeto comunicarse con el aparato físico. La base de datos nativa (por defecto) incluye todos los registros, bits, señales de entradas y salidas, parámetros y otros valores a los cuales el aparato físico pueda transmitir o recibir Lookout*Direct*.

En este punto, usted puede querer agregar a miembros de datos a las bases de datos nativas para sus objetos. Tales nuevos miembros de datos, llamados los *aliases*, pueden incluir nombres descriptivos, parámetros de escala de la señal, parámetros de alarmas, etcétera. Usted puede crear más de un alias para un miembro nativo dado de datos, usando diversos parámetros de escala o de alarmas para cada uno.

Mientras crea objetos, usted puede conectarlos con otros objetos. El tipo de objetos que usted crea (por ejemplo un potenciómetro, un interruptor, Madcaps, tendencia, etcétera) y la manera como usted los conecta determina cómo su sistema interactúa con su proceso.

Muchas clases de objetos que usted usa se aprovechan de servicios de Lookout*Direct*. Por ejemplo, usted puede asignar un nivel de seguridad a un objeto potenciómetro y la clase de objetos de alarmas utiliza el subsistema del proceso de alarmas. Mientras usted crea los objetos que se aprovechan de estos servicios, usted debe configurar los servicios específicamente para los requisitos de la aplicación.

*Sugerencia Usted puede salvar un archivo de proceso con cualquier nombre que usted elija. El nombre del archivo de proceso escojido por Ud no tiene que ser idéntico a su nombre de proceso. Usted puede copiar (o Save as) archivos LookoutDirect para colocar un nombre nuevo y hacer funcionar el proceso de la misma forma que hace funcionar los archivos originales. Usted no puede, sin embargo, hacer funcionar dos procesos con el mismo nombre de proceso en una sola instancia de LookoutDirect. Si usted tiene un proceso básico que usted necesite hacer varias variaciones, usted puede colocar un nuevo nombre al proceso en cada archivo haciendo clic en el botón derecho en el nombre de proceso en el explorador de objetos LookoutDirect y seleccionando Rename.*

### **Creando Procesos servidor y cliente**

Según lo explicado en la sección de procesos de cliente y de servidor del capítulo 2, *Cómo trabaja LookoutDirect*, los procesos del servidor Lookout*Direct* funcionan en las computadoras con conexiones físicas a su hardware. Los clientes Lookout*Direct* funcionan con computadoras que pueden comunicarse con computadoras que tienen funcionando los servidores Lookout*Direct.* Usted construye estos clientes y servidores eligiendo objetos y haciendo conexiones.

#### **Navegación en Lookout***Direct*

Ÿ)

Muchas cajas de diálogo en Lookout*Direct* que usted usa para crear un objeto, mostrar una expresión, hacer una conexión, y así sucesivamente, contienen una cierta variación del cuadro de diálogo siguiente. Este cuadro de diálogo se usa para localizar cualquier objeto en cualquier proceso Lookout*Direct* que funciona en su red.

Cada computadora registrada con Lookout*Direct* funcionando en ella aparece en este cuadro de diálogo. El hacer clic en la computadora para abrir la exhibición completa muestra los procesos que funcionan corrientemente en esa computadora. El hacer clic en un proceso particular muestra todos los objetos en ese proceso a los que usted pueda tener acceso.

La caja en la parte superior de tales exhibiciones indica la localización de la *raíz*. Para exhibir todas las computadoras registradas como funcionando con Lookout*Direct* y también como exhibiendo su propia computadora como local, usted configura **Universe** como raíz. Usted puede configurar su

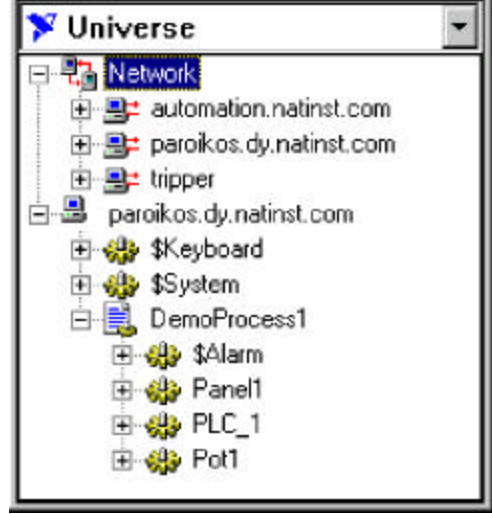

computadora local, la red de las computadoras registradas con Lookout*Direct*, cualquier computadora específica en la red, o cualquier proceso como la raíz haciendo clic en el botón derecho en ese nodo y seleccionando **Make Root** (haga la raíz).

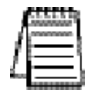

*Nota: LookoutDirect no puede corregir o editar procesos a través de la red, de modo que lo que usted puede hacer con computadoras y procesos que funcionan en una red es limitado. Para modificar un proceso, usted debe estar en el nodo local de la red; es decir, la computadora local (o de un proceso que funciona en él).*

Usted puede distinguir entre una representación local o de red de su computadora en Lookout*Direct* en la ventana de la selección de la raíz viendo el icono de la computadora.

La representación de la red de su nombre de computadora tiene flechas rojas representando la conexión de la red de E/S, según lo mostrado a la derecha en la ilustración siguiente.La representación local, a la izquierda, no tiene ninguna flecha de E/S.

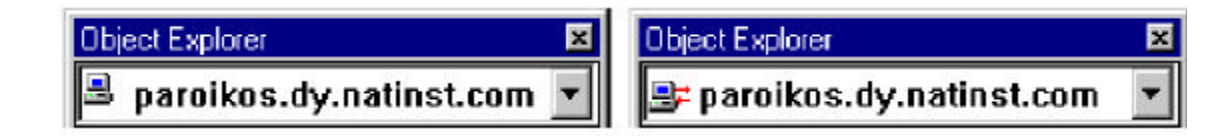

Vea el capítulo 4, *Creación de una red*, en el *Manual de Desarrollo de LookoutDirect* para más información sobre la configuración de las computadoras y la navegación con procesos Lookout*Direct*en su red.

### **Creando Un Proceso en Lookout***Direct*

Lo que sigue explica el procedimiento básico para crear un archivo de proceso nuevo. 1. Seleccione **File>New**.

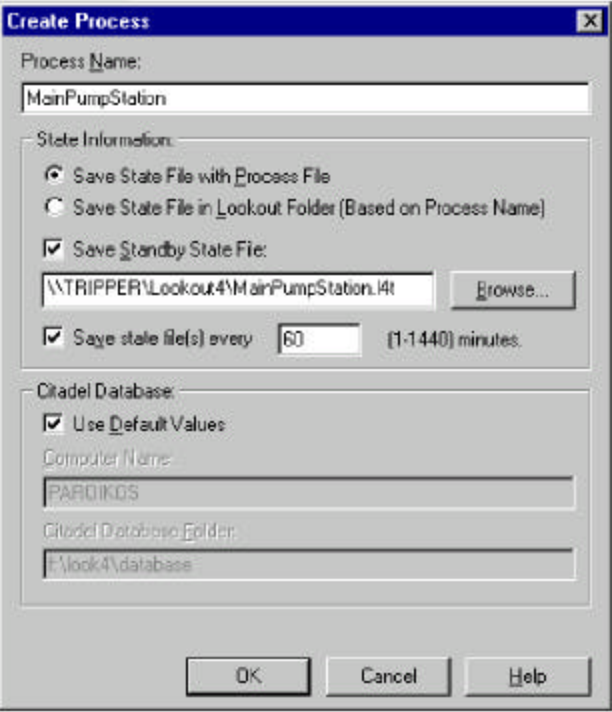

Aparece el cuadro de diálogo **Create Process.**

- 2. Teclee un nombre de proceso de Lookout*Direct* en el campo **Process Name**. Este nombre debe seguir a las mismas convenciones que un nombre de objetos de Lookout*Direct.* Vea la sección de **nombres de objetos** para más información detallada sobre convenciones de nombramiento Lookout*Direct.*
- 3. Haga las selecciones en el grupo **State Information**. Cada control se explica abajo.

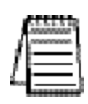

*Nota si usted va a tener una computadora de respaldo en la red que esté en línea y haga funcionar este proceso en caso que su computadora primaria falle, usted debe incluir una localización en esa computadora como un lugar para salvar el archivo de estado de proceso.* 

*Vea el capítulo 10, Redundancia, del Manual de Desarrollo de LookoutDirect para más información sobre las computadoras de respaldo y los procesos de creación.*

Seleccione **Save State** file with **Process File** (Salve el archivo del estado con el archivo de proceso) para salvar el archivo del estado en la localización en donde fue abierto el archivo de proceso. Éste es el comportamiento por defecto.

Seleccione **Save Standby State file** para salvar una o mas copias del archivo de estado en la carpeta de Lookout*Direct* su están funcionando actualmente. El nombre del archivo del estado será igual que el nombre de proceso.Esto es útil si las computadoras múltiples están compartiendo un archivo de proceso. En este caso, cada computadora mantiene su propio archivo de estado localmente.

Seleccione la caja de verificación **Save Standby State file** para salvar unas o más copias adicionales del archivo del estado en una localización de su escoja. Teclee una trayectoria completa, incluyendo el nombre del archivo del estado, para cada localización que desea salvar un archivo de estado. Si usted está salvando el archivo de estado a más de una localización alternativa o de respaldo, separe las trayectorias con el símbolo barra vertical (|).

Para configurar la frecuencia que Lookout*Direct* salva el archivo de estado, marque la caja de verificación **Save State file every** y llene un valor para el número de minutos que usted desea pasar entre cada almacenamiento. Recuerde que el salvar archivos usa recursos del sistema , de modo que si usted tiene una cantidad de procesos, cada uno o más salvando el archivo de estado a menudo, usted puede experimentar algunos problemas de funcionamiento.

4. Haga la selección en el grupo **Citadel Database** (base de datos del citadle). Cada control se explica abajo.

Si usted marca la caja de verificación **Use default Values** (Use valores originales de fábrica), Lookout*Direct* usa la localización por defecto configurada en el cuadro de diálogo **System Options** en cualquier instancia de Lookout*Direct*.

Si usted entra en un nombre de computadora y una trayectoria en esa computadora a una carpeta específica, Lookout*Direct* registra datos a esa localización en esa computadora, no importa cual computadora está haciendo funcionar el proceso.

Para señalar una computadora y una trayectoria específicas para su proceso a los datos de registro, inscriba el nombre completamente cualificado de la red para la computadora blanco en el campo **Citadel database Computername** (Nombre de comoutadora de base de datos Citadel), y la trayectoria completa al directorio de la base de datos del blanco en el campo **Citadel database folder** (carpeta de la base de datos Citadel).

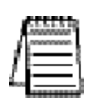

*Nota: Las configuraciones de State Information (información del estado) y de Citadel database (base de datos Citadel) que usted hace cuando crea un proceso invalida cualquier configuracion que se pudo haber hecho en el cuadro de diálogo de System Options (opciones del sistema).*

### **Creando objetos**

#### **Escogiendo Objetos**

¿Cómo usted decide qué objetos usa y qué conexiones hace?

Algunas decisiones son fáciles; usted usará seguramente objetos driver para diferentes PLCs, RTUs y otros aparatos que usted necesita supervisar y controlar. Otras decisiones son hechas por lo que usted desea hacer.

Para solucionar problemas con Lookout*Direct* pregúntese qué objeto hace lo que usted necesita hacer.

Lookout*Direct* tiene muchas clases de objetos con aplicaciones obvias, tales como botones, interruptores y exhibiciones de gráficos de tendencia. Otras clases de objetos de Lookout*Direct* pueden no ser inmediatamente obvias en cómo pueden ser que sean usadas. Para familiarizarse con las clases de objetos de Lookout*Direct*, usted puede mirar la ayuda en linea de la Referencia de Objetos de Lookout*Direct*, o del *Manual de Referencia de Objetos de LookoutDirect* que fue instalado junto con Lookout*Direct*.

El cuadro de diálogo **Select Object Classes** que aparece cuando usted crea un nuevo objeto tiene descripciones cortas de cada clase de objetos. Leyendo y estudiando estas descripciones es otra buena manera de conocer las funciones de Lookout*Direct*. Usted puede encontrar una lista de estas descripciones en el Apéndice A, *Descripciones de objetos de LookoutDirect.*

Después de que se haga familiar con las clases de objetos de Lookout*Direct*, usted tendrá una mejor idea de qué objeto crear o que clases de objetos puede investigar, para solucionar el problema que usted está enfrentando en ese momento.

#### **Creando un objeto**

Complete los pasos siguientes para crear un objeto de Lookout*Direct*.

- 1. Abra o cree un nuevo proceso, si uno no está ya abierto, en Lookout*Direct.* Cerciórese de que usted esté en el modo Edit. (seleccione **Edit>Edit Mode** o apriete < Ctrl-Shift > en caso de necesidad.)
- 2. Hay dos maneras de crear nuevos objetos en Lookout*Direct:*
	- Seleccione **Object>Object Explorer** desde el menú para activar al explorador de objetos Lookout*Direct*. Haga clic en el botón derecho en el proceso que usted desea crear un objeto y seleccione **New Object** (nuevo objeto). Para este ejemplo, seleccione la clase de objetos **potenciómetro**, encontrado en la categoría de **control**.
	- Seleccione el comando **Object>Create** de la barra de menú de Lookout*Direct.* Para este ejemplo, seleccione la clase de objetos **potenciómetro**, encontrado en la categoría de **Control**.

3. Aparece el cuadro de diálogo **Select Object Class,** según lo mostrado en la figura siguiente.

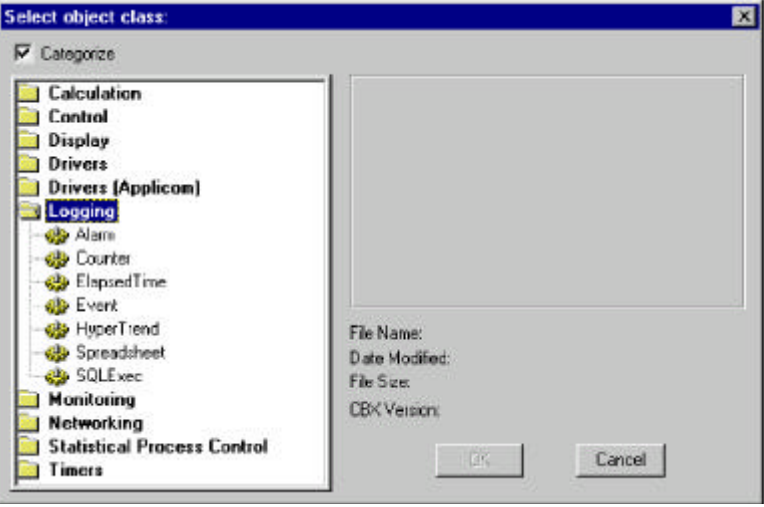

**Figura 5-1**. Cuadro de diálogo Select Object Class

La primera vez que usted crea un objeto en Lookout*Direct*, aparece el cuadro de diálogo **Select Object Class** con la opción **Categorize** marcada. Algunas clases de objetos están contenidos en más de una categoría, dependiendo de su versatilidad.

Si una categoría está abierta, usted puede saltar a la clase de objetos que usted desea teclando las primeras letras. Para tener acceso a todas las clases de objetos con esta técnica, inhabilite la opción **Categorize** haciendo clic para remover la marca en la caja de verificación de **Categorize**.

Cuando usted selecciona una clase de objetos, aparece un cuadro de diálogo que usted usa para definir los parámetros para un objeto específico, según lo mostrado en el ejemplo siguiente para crear un objeto potenciómetro .

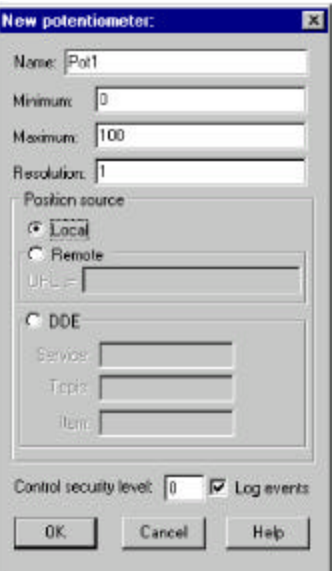

**Figura 5-2**. Cuadro de diálogo de definición de Objetos

- 4. Asigne un nombre único al objeto. Nombres válidos se describen en la sección siguiente, *nombres de objetos*.
- 5. Defina los parámetros del objeto. Cada clase de objetos tiene parámetros únicos, descritos en el archivo de ayuda de Lookout*Direct* o el M*anual de Referencia de Objetos de LookoutDirect.*

Los parámetros ordinarios que se pueden configurar solamente en el cuadro de diálogo de la definición de objetos son indicados por campos blancos.

Algunos parámetros, sin embargo, son expresiones, denotadas por un campo amarillo. Las expresiones le dejaron configurar un valor de parámetro por programa conectando el parámetro con un miembro de datos de otro objeto. Usted puede también manipular datos usando las funciones de expresión, que son aproximadamente el equivalente de fórmulas de una hoja de cálculo.

Vea la sección de los objetos que conecta de este capítulo para una explicación básica de cómo usar expresiones, y el capítulo 2, *Expresiones*, *del Manual de Desarrollo de LookoutDirect* para más información detallada sobre expresiones y las funciones de expresión. El ejercicio de enseñanza en el capítulo 3, como comenzar con Lookout*Direct*, también muestra expresiones.

6. Deje **Position source** (fuente de estado**)** configurada como **local**.

La **fuente de estado** determina qué valor toma el control cuando su proceso se abre, y también afecta la manera que el control funciona.

Seleccionando como **Local** configura su control para tomar su valor del archivo de estado cuando el proceso se abre. El valor de control no cambiará a menos que usted lo configure manualmente o en el programa con una conexión directa al miembro de datos del valor de control.

Seleccionando **Remote** configura su control para tomar su valor inicial de un miembro de datos de de lectura/escritura de un otro objeto de Lookout*Direct*. Para lograr esto usted entra un URL al miembro de datos, dondequiera que su proceso de anfitrión pueda estar funcionando. Esta conexión es recíproca; ajustando el control cambia el valor del miembro de datos, y cualquier cambio en el miembro de datos por alguna causa ajusta el valor del control.

Vea la sección *Conexiones de fuentes de posición remotas* de este capítulo para más información sobre controles remotos.

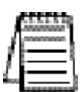

*Nota: La fuente de estado remota ha cambiado en LookoutDirect 4.0.Si usted está acostumbrado a desarrollar procesos en versiones anteriores de LookoutDirect, cerciórese de leer la sección de las conexiones de fuente de estado remotas de este capítulo para entender los cambios y hacer el mejor uso de esta característica.*

Usted puede seleccionar DDE como su fuente de estado si usted desea usar redes con DDE o si usted necesita conectar su control con una aplicación deferente de Lookout*Direct,* por ejemplo Microsoft EXCEL.

Vea el capítulo 5, *Intercambio Dinámico de Datos*, del *Manual de Desarrollo de LookoutDirect* para más información sobre el uso de esta característica.

Redes que usan DDE fueron utilizadas en versiones anteriores a Lookout*Direct* 4.0. En general, la creación de una red TCP/IP construída en Lookout*Direct* 4.0 y mas nuevo es más eficiente y más fácil que la creación de una red con DDE.

Si usted está manteniendo un proceso de un Lookout*Direct* antiguo, o tiene una cierta necesidad especial de utilizar una red con DDE, usted puede encontrar más información detallada sobre esta función en el apéndice A, Establecimiento de una red con DDE, del *Manual de Desarrollo de LookoutDirect*.

7. Seleccione **OK**para crear el nuevo objeto.

Muchas clases de objetos no tienen componentes (con excepción de un valor del miembro de datos) que usted pueda exhibir en un panel de control, tal como un driver de protocolo para un PLC típico, o una clase de objetos tal como **Neutralzone** o **pulso** (ambas clases de objetos de Lookout*Direct* con funciones especiales).

Algunos objetos, como los potenciómetros, se pueden exhibir en un panel de control. Cuando usted crea tal objeto, Lookout*Direct* le presenta un cuadro de diálogo que usted usa para definir cómo el objeto se muestra en el panel actualmente activo (si hay uno).

8. Si usted creó su objeto usando al explorador de objetos de Lookout*Direct*, aparecerá en la ventana del explorador de objetos pero no en cualquier panel de control. Para exhibir el potenciómetro, usted tendrá que arrastrarlo y soltarlo en el panel de control en que se quiere que aparezca. Si usted creó su objeto usando el menú, el cuadro de diálogo de las propiedades de exhibición aparece al hacer clic en **OK**para acabar de definir el objeto.

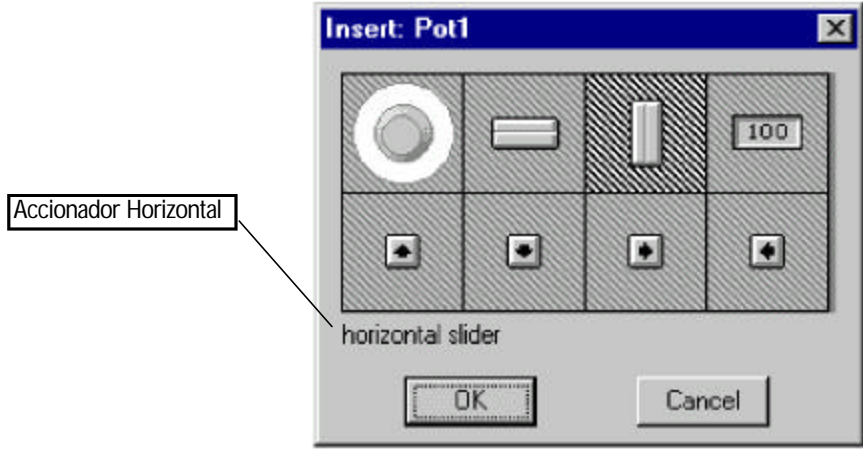

**Figura 5-3.** Cuadro de diálogo de Exhibición del Potenciómetro

9. En el cuadro de diálogo de exhibición, elija cómo usted quiere que el objeto sea representado y selecciónelo y luego haga clic en **OK**.

#### 10.Coloque el objeto en el panel de control y configuración el tamaño.

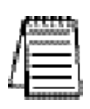

*Nota: Usted puede copiar objetos para pegar sobre otro panel de LookoutDirect en el mismo proceso, pero si los paneles son de tamaños diferentes, los objetos pegados pueden no aparecer en la localización apropiada en el panel nuevo. En general es más fácil arrastrar el objeto al panel nuevo del explorador de objetos de LookoutDirect.*

### **5–10 Manual de cómo comenzar LookOut***Direct*

#### **Nombres de Objetos**

Un nombre de objeto sirve para identificar un objeto específico. Usted debe asignar a cada objeto un nombre único. Lookout*Direct* no permite que usted cree o que modifique un objeto si el nombre no es único o si no sigue las convenciones de nombres.

Las reglas para escojer los nombres son como sigue:

- Los nombres pueden incluir los caracteres A Z, a z, 0 9, y el carácter de subrayar (\_).
- Los nombres deben comenzar con una letra.
- Los nombres pueden tener hasta 32 caracteres
- No se permiten espacios y tabs
- Lookout*Direct* reconoce caracteres mayúsculos y minúsculos como el mismo carácter, así que SW2 y sw2 son el mismo nombre.
- Los nombres no deben ser palabras claves de Lookout*Direct* (los nombres de la clase de objetos y los nombres de funciones). Por ejemplo, usted no debe utilizar términos tales como Switch delayOn, STDEV, Modbus nif, y Trend. Usted puede, sin embargo, utilizar Switch1, Switch2, etcétera.

A continuación ejemplos de nombres válidos:

- Pump3 HOA
- HighServicePump3\_Run
- Nivelpozo11\_en\_\_Limar?
- HighServicePump3\_Run
- **Pushbutton1**

A continuación algunos ejemplos de nombres *inválidos*:

- .<br>. 3Pump\_HOA, que comienza con un número
- .<br>. \_ HighServicePump3\_Run, que comienza con una raya
- .<br>. Nivelpozo11 en Limari- que contiene espacios
- .<br>. # ShaftTempF, que comienza con #
- .<br>. Pushbutton, que es una palabra reservada
- .<br>. Estenombretienemasdetreintaydoscaracteres, que es demasiado largo
- .<br>. and, que es una palabra reservada

### **Conectando Objetos**

En Lookout*Direct* usted conecta objetos para pasar señales de control entre objetos.Una vez que estén conectados, los objetos pasan señales entre sus varios miembros de datos y parámetros.

Hay un gran cantidad de clases diferentes de conexiones en Lookout*Direct* y diversas maneras de hacer esas conexiones. El método que usted utiliza depende de lo que usted está tratando de hacer.

- .<br>. Usted puede conectar a un miembro de datos con otro.
- .<br>. Usted puede conectar un miembro de datos con un parámetro de objeto, o un parámetro de objeto con un miembro de datos.
- .<br>. Finalmente, usted puede hacer una conexión de URL como una fuente remota de posición para un control Lookout*Direct* o una conexion simbólica, o como artículo de rastreo para un objeto HyperTrend.

Usted puede hacer estas conexiones de Lookout*Direct* de las siguientes maneras:

- .<br>. **Directas**- Hecho con el cuadro de diálogo **Edit Connections**, estas conexiones son fijas y trabajan en una dirección solamente. Esta clase de conexión se debe hacer solamente de un proceso del servidor al hardware instalado en la computadora de servidor, o entre los objetos contenidos dentro del mismo proceso.
- .<br>. **Remot**as-Un conexión remota de URL es un tipo flexible de conexión completamente recíproca entre un control de Lookout*Direct* y un miembro de datos de lectura/escritura de objetos. Cambiando el control cambia el miembro de datos, como usted esperaría, pero si el valor de ése miembro de datos cambia por alguna otra causa, el valor de control cambia también. Esta clase de conexión es lo que usted usa para conectar un proceso de cliente con uno del servidor, o para unir dos procesos de cliente a través de un servidor.
- .<br>. **Complej**as-usted puede hacer conexiones complejas usando variables y pruebas lógicas para responder dinámicamente a necesidades y a circunstancias cambiantes. Las conexiones complejas pueden aplicar operaciones matemáticas a los datos, procesándolas para usos por otro objeto. Usted puede hacer conexiones complejas directas, y con el objeto de conexiones simbólicas de Lookout*Direct*, hacer también conexiones complejas remotas.

**Sugerencia** Recuerde, cuando usted elige un objeto en el cuadro de diálogo **Edit Connections**, seleccione siempre el objeto *al que usted desea* conectar.

 $\mathbb{Q}$ 

#### **Conectando miembros de datos a parámetros**

El ejemplo siguiente utiliza a miembro (implícito) de datos de un objeto potenciómetro como la fuente de datos de un objeto Average (promedio) para ilustrar el tipo más simple de conexión deLookout*Direct*. Usted puede decir que **Data** (datos) sea un parámetro porque aparece en el cuadro de diálogo del objeto Average.

Suponga que usted crea un objeto potenciómetro según lo mostrado en la ilustración siguiente.

Usted puede ser que cree después un objeto Average.

Conecte la señal numérica del potenciómetro con el Conecte la señal numérica del pote<u>nc</u>i<br>parámetro **Data** (datos) entrando <sup>S</sup> como el parámetro de datos del objeto Average.

El objeto Average calcula el nivel promedio de Pot1 en un cierto período, según lo descrito en la definición del objeto en la ayuda de Lookout*Direct* o *el Manual de Referencia de objetos de* Lookout*Direct*.

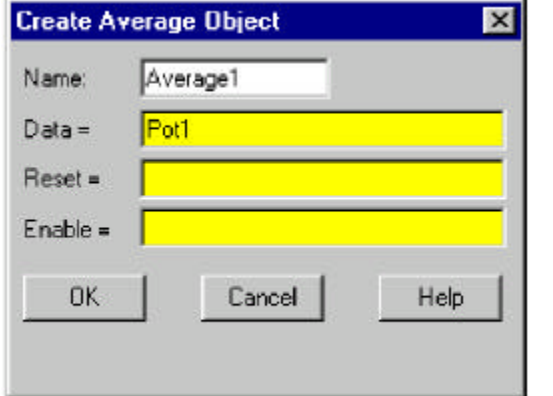

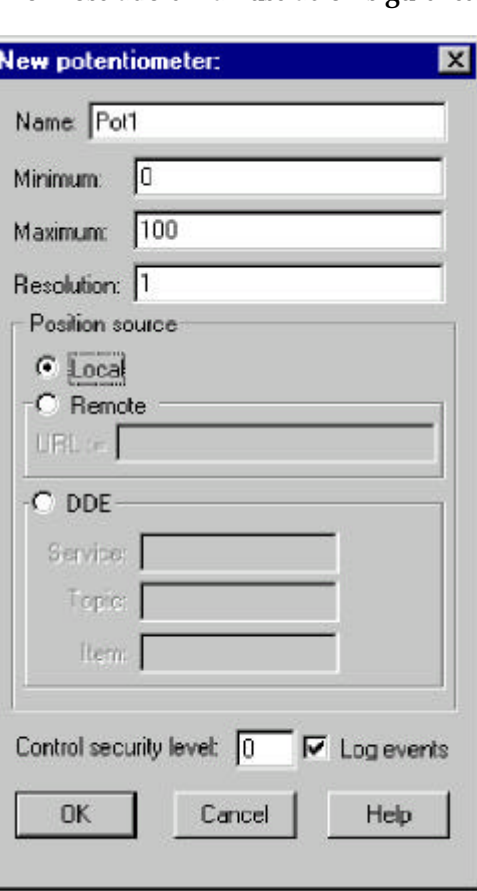

Éste es el caso más simple para hacer una conexión directa en Lookout*Direct*; conecte la entrada de un objeto con la salida de otro objeto en el mismo proceso. En muchos casos usted tendrá que conectar objetos en un proceso con los objetos en otro proceso en la misma computadora, o en otra computadora en la red. Para estas conexiones usted puede hallar más conveniente usar el redactor de expresión, a que usted tiene acceso haciendo clic en el botón derecho en el campo amarillo de la expresión.

Los ejemplos en el capítulo 3, *Como comenzar con LookoutDirect*, le guían en como hacer conexiones detalladamente.

**5**

#### **Identificando a miembros de datos de Objetos**

Ya que muchos objetos generan señales múltiples que usted puede usar como entradas a otros objetos, el nombre del objeto no es siempre suficiente para identificar la señal deseada. Usted debe identificar al nombre del objeto y al miembro apropiado de datos. Por ejemplo, un objeto Modbus genera millares de señales, algúnas lógicas y algúnas numéricas. Para especificar exactamente que señal desea desde un objeto particular Modbus, teclee el nombre del objeto seguido por un punto  $(.)$  y el miembro de datos que usted desea.

Si usted tiene un objeto Modbus con un nombr $\boldsymbol{\Xi}$ , y usted desea exhibir el valor que reside en llevar a cabo el registro 40001 y el estado de la bobina 100, refiérase a esos miembros particulares de datos por PLC1.40001 tecleando en una expresión y PLC1.100 en otra expresión.

#### **Conectando miembros de datos a miembros de datos**

La información siguiente es una extensión del ejemplo anterior, en el cual usted creó un<br>potenciómetro nombrado → En este ejemplo, usted crea un objeto Modbus y conecta la . En este ejemplo, usted crea un objeto Modbus y conecta la señal numérica generada por el potenciómetro con un holding register de 16 bits en la dirección 40001 en el PLC.

- 1. Cree un objeto Modbus. Usted no tiene que tener un PLC real conectado con su sistema. Solamente acepte las configuraciones del parámetro por defecto en la caja de diálogo de Modbus y haga clic en **OK**.
- 2. Si su explorador de objetos está abierto, haga clic en el botón derecho en el objeto Modbus que usted acaba de crear y seleccione **Edit Connection**s del menú pop-up. Si no, seleccione

**Object>Edit Connections** desde la barra de menú de Lookout*Direct*. Usted utiliza el cuadro de diálogo **Edit Connections** cada vez que esté conectandose con la base de datos de otro objeto.

3. Si usa el comando de menú **Object>Edit Connections**, aparece la caja de lista de **Edit Object Connections**. Elija el objeto que contiene el miembro de datos al que usted se está conectando.

El campo **Current location** (localización corriente) en la parte superior de este cuadro de diálogo debe mostrar su computadora como raíz. Vea la sección de navegación de Lookout*Direct* para más información sobre cómo configurar la raíz en un cuadro de diálogo de Lookout*Direct*.

Porque usted está conectando la señal Pot1 con el miembro de datos 40001 en el objeto Modbus, seleccione el objeto Modbus1 y haga clic en **OK**. Aparece el cuadro de diálogo **Edit Connections**.

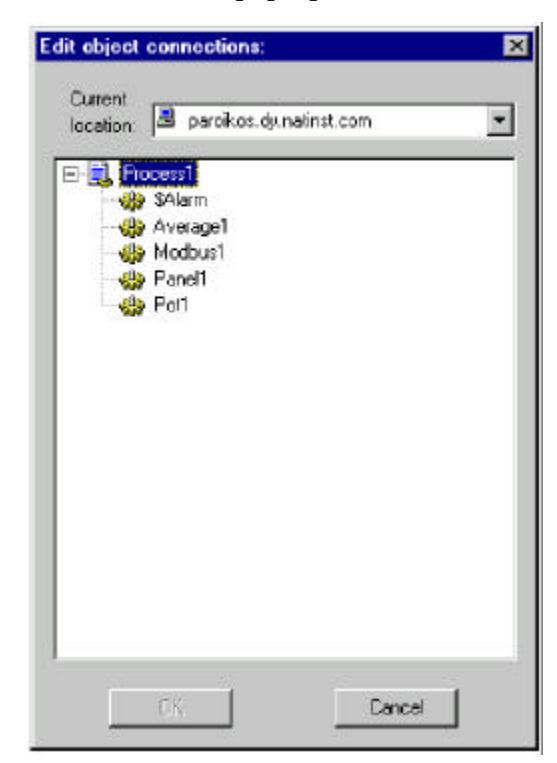

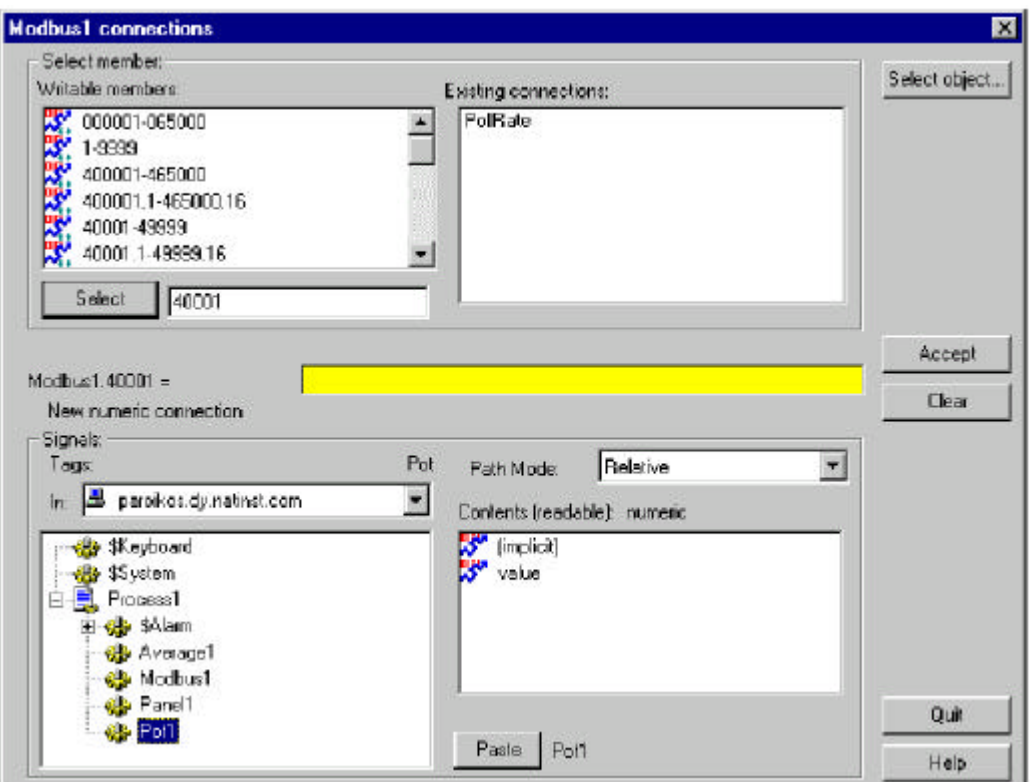

La parte superior de este cuadro de diálogo contiene la información sobre el objeto al que usted se está conectando .Usted selecciona un miembro escribible de datos de ésos enumerados en la lista **Writable members** (miembros escribibles), y el miembro seleccionado aparece a la izquierda del campo amarillo de expresión en el centro del cuadro de diálogo.

La parte más inferior del cuadro de diálogo le deja navegar al miembro de datos que usted desea conectarse con el miembro de datos que Ud selecciona en la porción superior de la caja. Usted puede también entrar a un miembro de datos directamente en el campo amarillo de la expresión.

4. Teclee el miembro de datos al que usted desea conectarse en la caja de lista a la derecha del botón Select. Usted puede teclear en miembro de datos que usted desea directamente, o usted puede elegirlo en la lista de miembros escribibles y haciendo clic en el miembro de datos (o el rango de los miembros de datos) que usted desea. Usted puede corregir el número que aparece en la caja de selección.

Haga clic en el botón **Select** para identificar al miembro de datos al que se escribirá. Note que el cuadro de diálogo ahora refleja un miembro específico; **Modbus1.40001 =**. También note el signo igual (**=**) . Esto le pide conectar una expresión con Modbus1.40001. En este caso, utilice la expresión Pot1.

5. Dentro de la sección de **Signals** (señales) del cuadro de diálogo, configure su computadora local como la raíz en el campo **In**. Navegue a Pot1 y selecciónelo haciendo clic en él. Haga clic en un miembro (implícito ) de datos en la lista **Contents (readable)** y después haga clic en el botón **Paste.**

**Manual de cómo comenzar LookOut***Direct* **5–15**

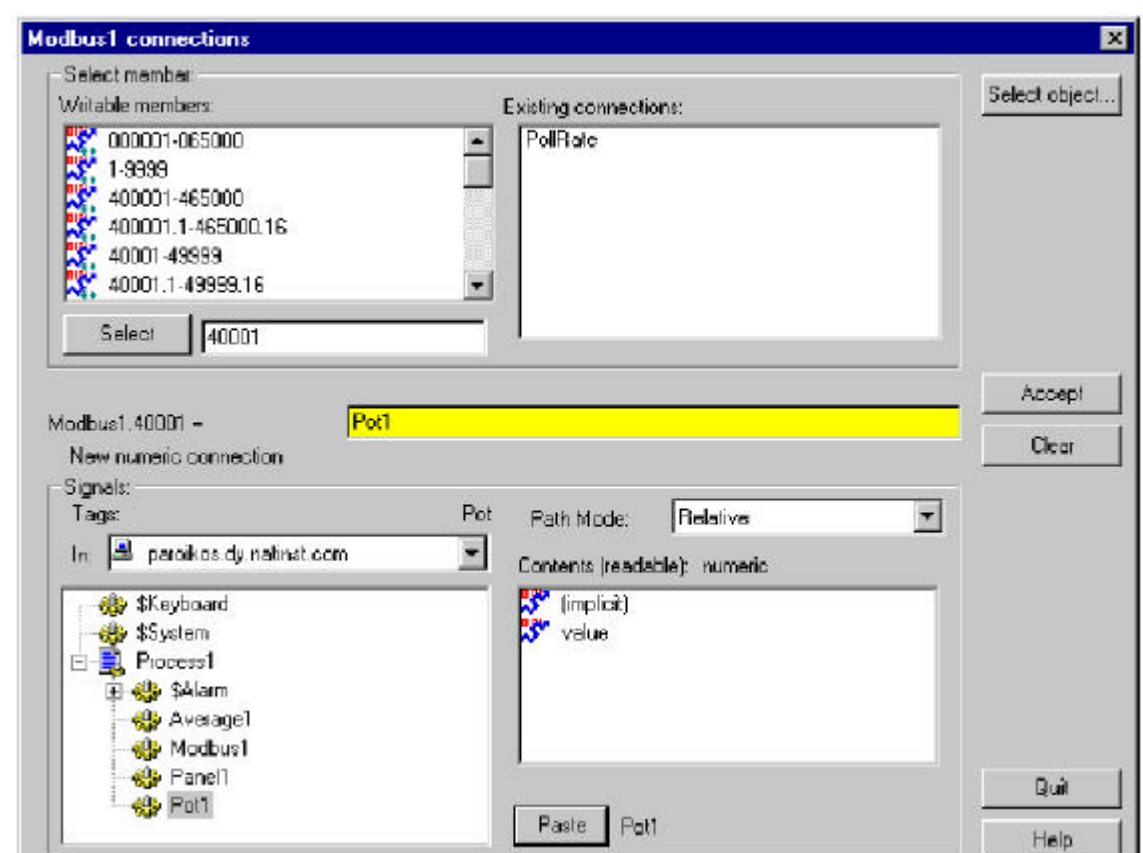

Note que el tipo de datos de los miembros de datos que usted ha seleccionado está mostrado para ayudarle a cerciorarse de está conectando como tipo con un tipo semejante. Note también que usted puede corregir fácilmente conexiones existentes haciendo clic en la lista en el campo **Existig Connections.**

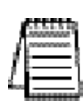

*Nota: Exactamente sobre la lista Contents (readable) en las sección señales, usted notará una caja de lista nombrada Path Mode. Esto es un configuración importante para desarrollar procesos de red en LookoutDirect. Vea los nombres de la trayectoria en la sección de LookoutDirect para una información más detallada sobre cómo utilizar esta característica. Se muestra el uso de diversas configuraciones de la trayectoria en los ejercicios contenidos en el capítulo 3, como comenzar con LookoutDirect.*

6. Haga clic en el botón **Accept**. Esto confirma la conexión. Usted debe ver un mensaje confirmando la acción. Usted también verá el miembro de datos 40001 agregado a la caja de lista en el campo **Existing Connections**.

Usted ahora ha conectado un miembro de datos de un objeto con un miembro de datos de otro objeto. Cualquier cambio en el valor (implícito) de Pot1 es, por definición, un evento, enviando una señal al resto de objetos al que Pot1 está conectado. Ya que ahora está conectado con Modbus1.40001, la configuración de Pot1 cambia el valor del miembro de datos 40001 en el objeto Modbus1.

# **5–16 Manual de cómo comenzar LookOut***Direct*

#### **Conexiones de URL**

Una conexión de URL (localizador universal de recursos) es distinta de una conexión hecha con una expresión porque no puede contener ninguna condición de verificación u operaciones matemáticas. También está diseñada para permitir un flujo recíproco de datos a través de la conexión. Un control conectado con un registro del PLC usando una conexión de URL cambia el valor del registro cuando se ajusta. Pero si el valor del registro cambia por alguna otra causa, el control también cambiará para igualar al valor corriente del registro.

Usted puede hacer solamente una conexión de URL a los miembros de datos que son escribibles, o legibles y escribibles. Usted no debe hacer una conexión de URL a un miembro de datos inalterable. Las conexiones remotas de la fuente de estado, las conexiones simbólicas, y el objeto HyperTrend requieren conexiones de

URL, según lo indicado por un campo verde.

Usted puede corregir un URL haciendo clic en el botón derecho en el campo verde, que abre el cuadro de diálogo del redactor de URL de Lookout*Direct,* mostrado en la figura adyacente.

Usted puede utilizar la lista del árbol en la ventana izquierda para localizar el objeto que usted desea, y seleccionar un miembro de datos en la ventana derecha. Haga clic en el botón **Paste** para insertar la secuencia completa en l campo de URL.

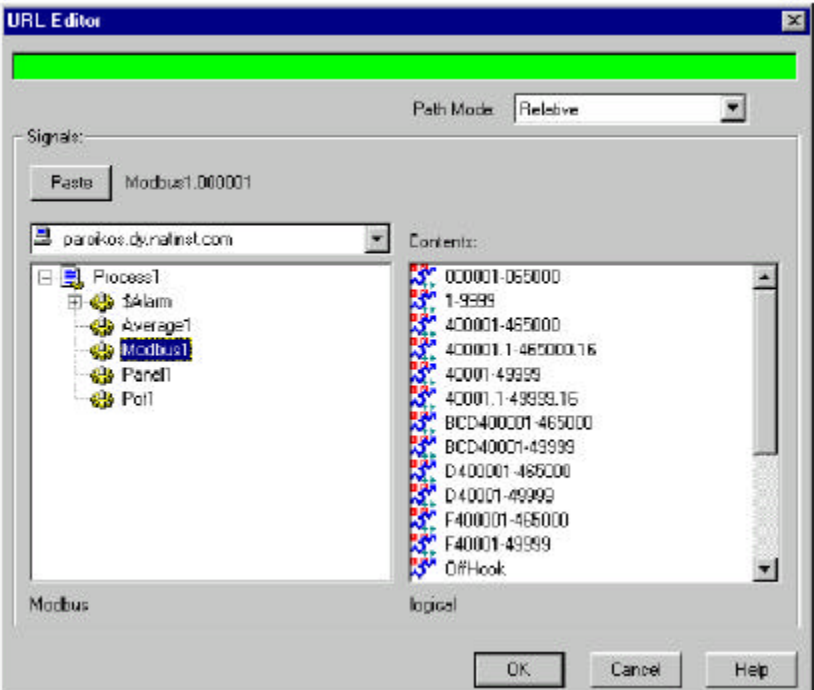

Usted controla la relatividad

de la trayectoria de su URL con la caja de la selección **Path Mode** (modo de la trayectoria).

Vea el capítulo 4, nombres de la trayectoria en la sección de Lookout*Direct* para más información sobre como usar la selección de modo de la trayectoria.

#### **Conexiones remotas de la fuente de estado**

La conexión remota de la fuente de estado es el método preferido para conectar un control en un proceso en una comoputadora cliente con un proceso en el servidor en Lookout*Direct.*

Ya que normalmente usted desea poder tener procesos del cliente trabajando desde cualquier computadora en su red sin tener que modificarlas, lo mejor es hacer conexiones de procesos del cliente a los procesos del servidor, y no de los servidores a los clientes. Ya que los procesos del servidor necesitan funcionar generalmente de la misma computadora a cada instante, usted puede utilizar trajectorias absolutas para cerciorarse de que sus procesos en el cliente se conectarán con los procesos en el servidor, no importa dónde estén funcionando los clientes.

**Manual de cómo comenzar LookOut***Direct* **5–17**

#### **Conexiones de Conexión Simbólicas**

Los objetos de conexion simbólica (**Symbolic Link**) tienen varias aplicaciones importantes en Lookout*Direct*. Es la mejor forma de conectar un cliente a un servidor, son necesarias para implementar redundancia y para usarlas en conjunto con links dinámicos para conectar expresiones complejas

La figura siguiente muestra el cuadro de diálogo **Create Symbolic Link** (crear conexión simbólica.

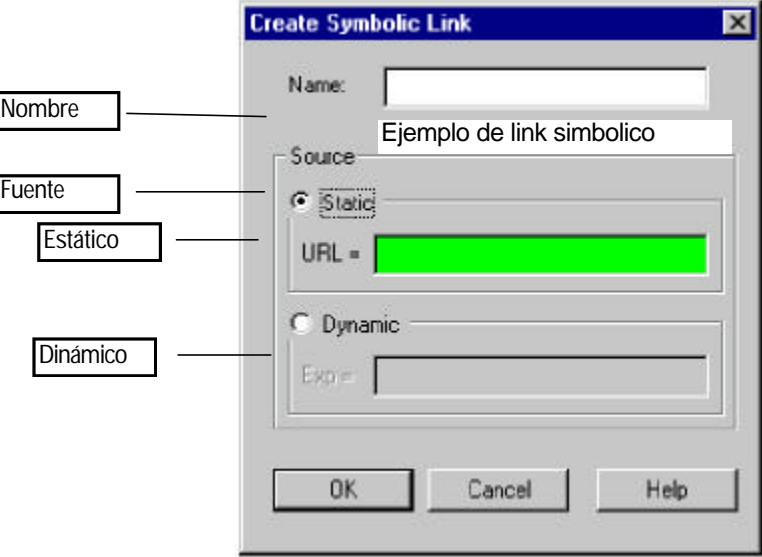

Usted puede hacer una conexión de URL en el campo de la fuente **Static** a un proceso entero con una conexion simbólica y después tener acceso a cualquier objeto en ese proceso con la conexión. Ésta es una parte crucial de la redundancia de Lookout*Direct,* que se describe en el capítulo 10, *Redundancia, del Manual de Desarrollo de LookoutDirect*.

Usted puede incorporar una expresión compleja en el campo **Dynamic** de la fuente de conexión simbólica y después hacer una conexión de URL a la conexión simbólica a sí misma, evitando la restricción en expresiones complejas en las conexiones alejadas de la fuente de estado para controles.

#### **Conexiones de elementos Hypertrend**

Vada elemento que se muestra en el registrador gráfico hypertrend tiene acceso a trvés de una conexión URL , ya que los datos de hypertrend vieien desde la base de datos Citadel.

Si usted necesita colocar una expresión compleja en un registrador grafico, usted puede crear una expresión nombrada creando un objeto (expresión). Usted puede incorporar la expresión compleja que usted desea graficar, la registra a la base de datos histórica, y después la muestra como artículo de HyperTrend.

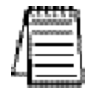

*Nota Si usted convierte un proceso creado en una versión anterior a LookoutDirect 4.0, LookoutDirect crea y registra automáticamente una expresión nombrada para que su objeto de HyperTrend exhiba cuando él recompile el archivo fuente .lks.*

### **5–18 Manual de cómo comenzar LookOut***Direct*

### **Mostrando miembros de datos en paneles de control**

Siga estos pasos para exhibir a un miembro de datos en un panel de control:

- 1. Cerciórese de que Lookout*Direct* esté en modo Edit y abra el explorador de objetos seleccionando **Object>Object Explorer**.
- 2. Navegue al objeto o al miembro de datos del objeto que usted desea exhibir en su panel. En la figura siguiente, se ha seleccionado a un miembro de datos de un objeto de forma de onda que funciona en un proceso de servidor situado en otra computadora en la red.
- 3. Arrastre y suelte el miembro de datos sobre el panel que usted quiere que los datos sean mostrados. Lookout*Direct* coloca una expresión para exhibir los datos. Usted puede tener que ajustar el tamaño de la exhibición para que los datos aparezcan correctamente.

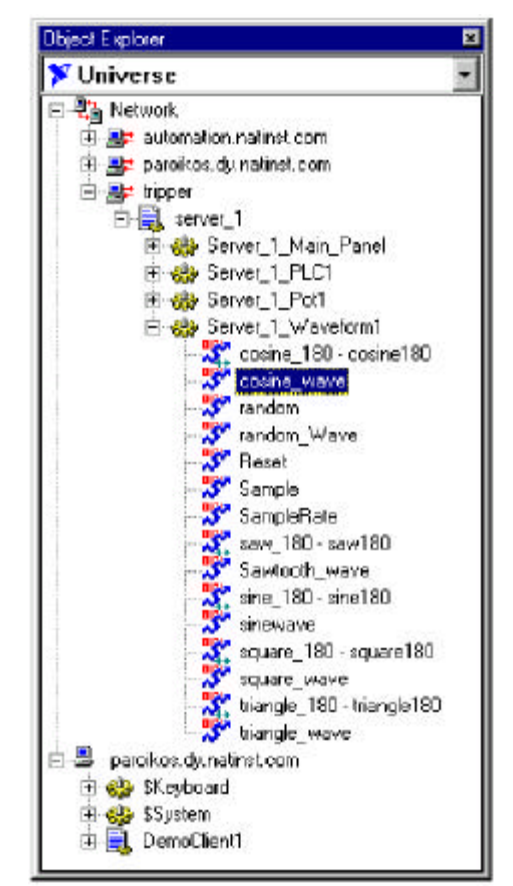

4. Haga clic en el botón derecho en la exhibición para cambiar sus características de exhibición, para modificar la expresión, para cambiar el formato de datos, o para alterar cualquier otra característica de exhibición.

Usted puede también insertar una expresión a los datos de exhibición eligiendo **Insert>Expression** de la barra de menú Lookout*Direct*. Aparece el cuadro de diálogo **Insert Expression** según lo mostrado en la figura siguiente.

**5**

**Manual de cómo comenzar LookOut***Direct* **5–19**

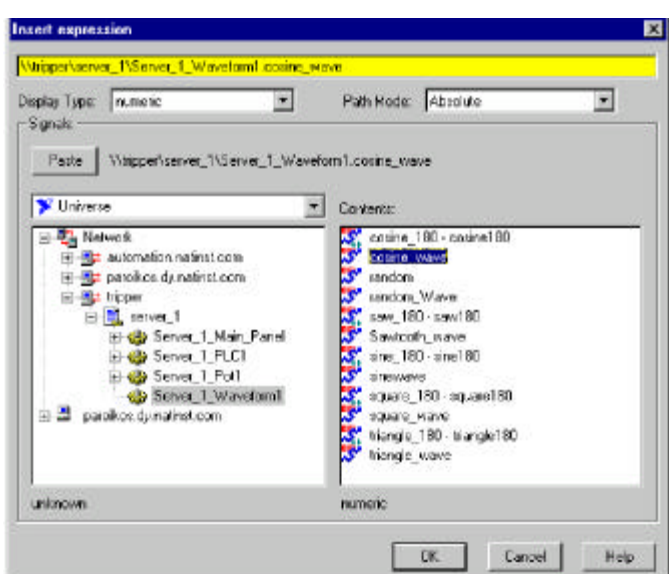

- 5. Navegue al miembro de datos que usted desea exhibir, como usted hizo con el explorador de objetos.
- 6. Configure el modo de la trayectoria. En la figurA precedente se configura a absoluto porque los datos se están exhibiendo en un panel de proceso del cliente en una computadora (paroikos) y se origina de un proceso del servidor en una computadora diferente (tripper).
- 7. Seleccione el miembro de datos que usted desea exhibir en la lista **Contents**.
- 8. Haga clic en **Paste** y después **OK**.

Lookout*Direct* responde presentando el cuadro de diálogo **Display Numeric Signal** o **Display Logical Signal**. El tipo de cuadro de diálogo depende del tipo de miembro de datos que es insertado (numérico o lógico). En este caso la señal es numérica, una onda de coseno generada por el objeto Waveform

Seleccione los parámetros de exhibición que usted desea, y haga clic en **OK**.

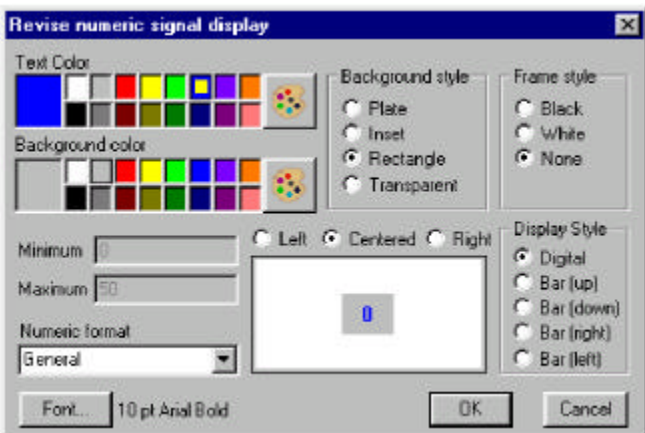

Usted puede también arrastrar un objeto del explorador de objetos a un panel. Cuando usted lo hace, aparece el cuadro de diálogo **Insert expression**, y usted puede proceder como usted lo hizo cuando usted invocó este cuadro de diálogo del menú.

## **5–20 Manual de cómo comenzar LookOut***Direct*